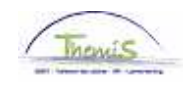

### Processus num :

Version 13-11-2009

# Instruction de travail num : Congé préalable à la pension

Le congé préalable à la pension peut se prendre à partir de 56 ans et avec l'obligation de demander la pension à l'âge le plus tôt possible selon le statut.

L'encodage du congé préalable à la pension se déroule en trois étapes :

- 1. Données d'absence ;
- 2. Code salarial ;
- 3. Adaptation du statut.

## **1. Introduire les données de l'absence**

Allez dans le composant ''Absences et congés'', cliquez sur le lien ''Créer/mettre à jour absence''.

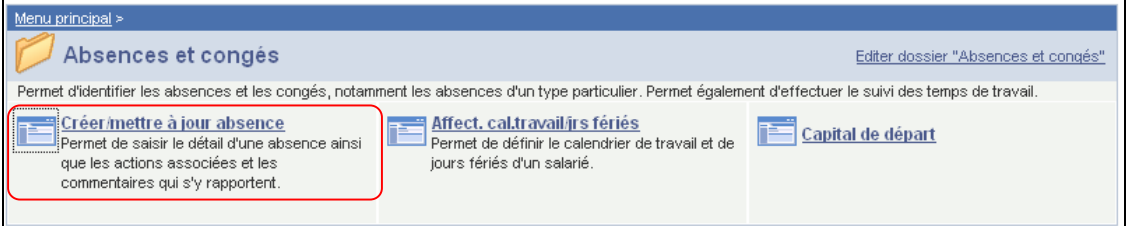

Introduisez la ''Date début'' et la ''Date fin''.

- Si vous n'êtes pas au courant de la date de fin, vous ajoutez 50 ans à la date de début.
- Si vous connaissez la date de fin, mettez la date de fin réelle.
- $\overline{a}$

Vous pouvez choisir le "Type absence" en cliquant sur la  $\mathbb Q$ .

Le système vous fournira automatiquement le ''Code absence''.

Remplissez le ''Pourcentage'', c'est le pourcentage d'activité du membre du personnel – 80,00  $(=80\%)$ .

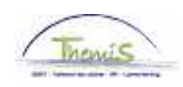

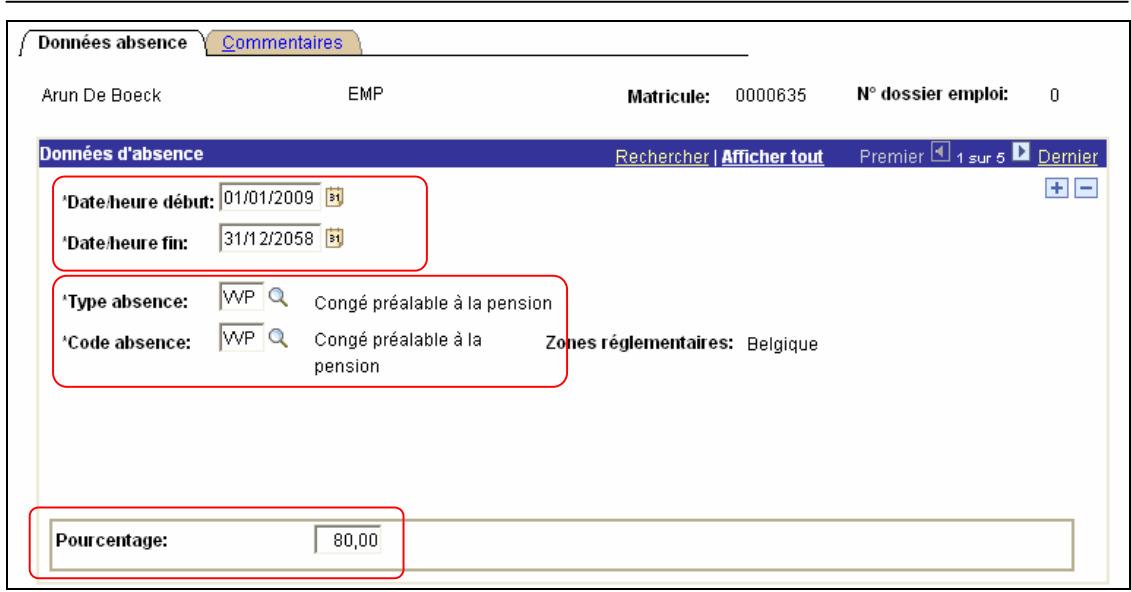

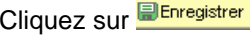

**Allez plus loin dans le processus pour valider, éventuellement vérifier et approuver.**  (Instruction de travail num XXX)

## **2. Encoder un code salarial**

Allez dans le composant ''Codes salariaux'', cliquez sur le lien ''Codes Salariaux Fixes''.

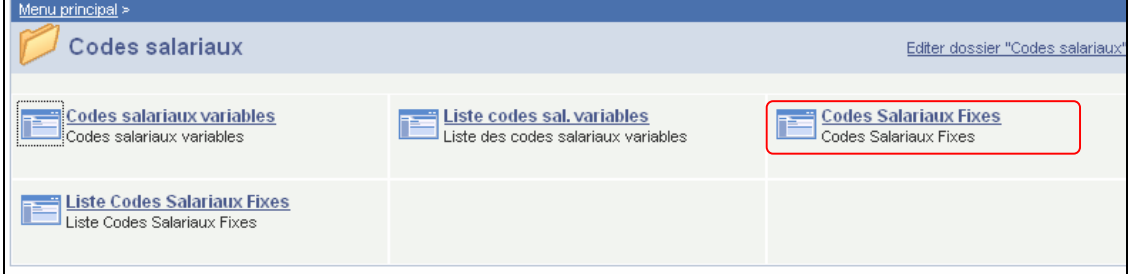

Remplissez les champs suivants :

- ''Code salarial'' ''I Congé préalable pension'' (4123)
- ''Date de début''
- ''Date de fin'' 31/12/3999
- "Statut" ''Actif"

Dans les paramètres, mettez le ''Montant de base calcul prime''. Mettez y le montant indexé des heures de nuit, weekend et supplémentaires de l'année 2000 à 100%. Le ''Code de manipulation'' ne doit pas être complété.

REMARQUE:

Si vous voulez changer le "Montant de base calcul prime" pendant une période qui est déjà encodée en Themis, vous devez supprimer le code 4123 en utilisant le  $\Box$  et ré-encodez le code en utilisant le  $\mathbf{F}$ .

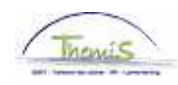

(La virgule dans le montant est la "," sur votre clavier de lettres et pas le "." sur votre clavier numérique.)

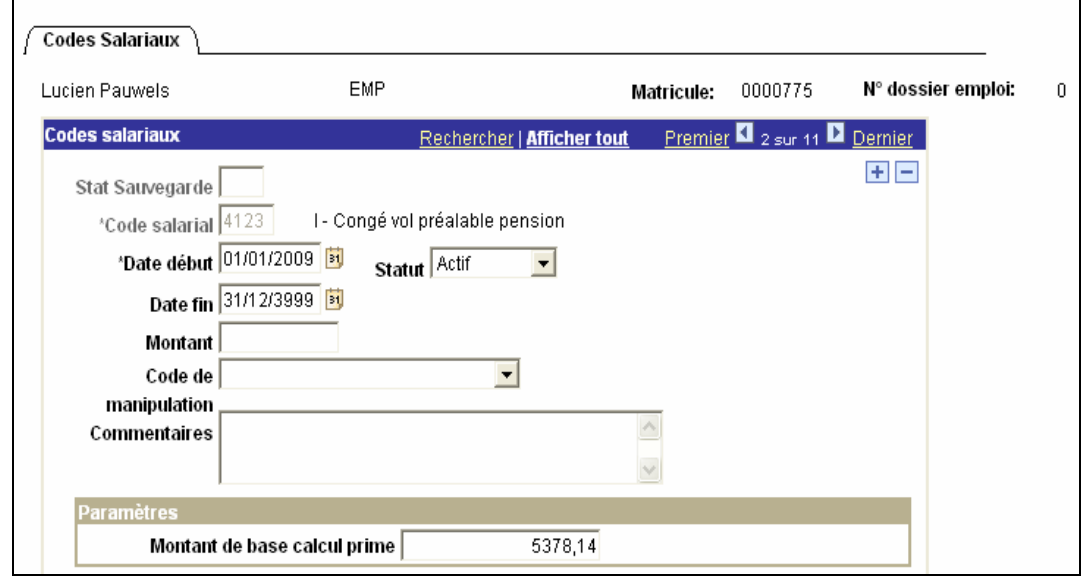

Cliquez sur **Elentegistrer** 

**Allez plus loin dans le processus pour valider, éventuellement vérifier et approuver.**  (Instruction de travail num XXX)

### **3. Modifications du statut**

Allez dans le composant ''Données d'emploi'' et cliquez sur le lien ''Données d'emploi''.

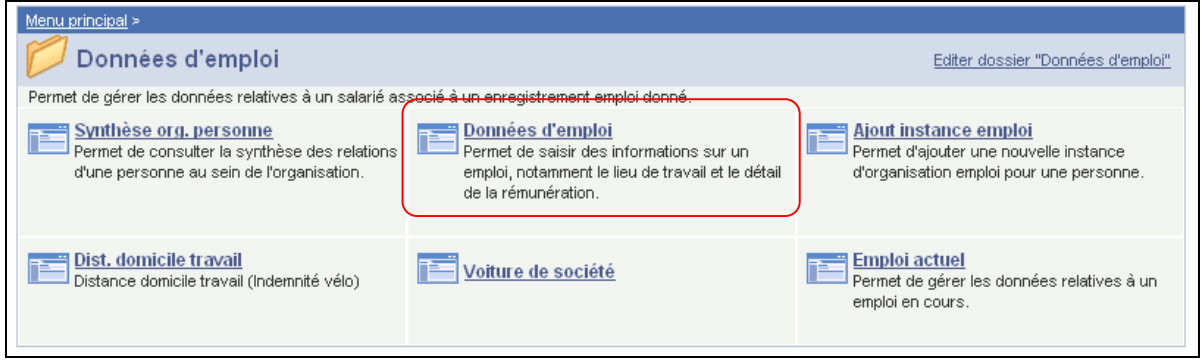

Cherchez via l'écran de recherche le membre du personnel.

Cliquez dans l'onglet "Lieu de travail" en cliquant sur **+** sous la bande bleue pour ajouter des nouvelles données.

De cette manière un historique est établi des différents changements qui ont été effectués concernant les données d'emploi du membre du personnel.

Remplissez la ''Date de début'' (c'est la date à laquelle le congé préalable à la pension commence).

Dans ''l'action'' c'est ''Modifications données''.

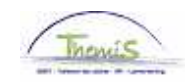

''Motif'' reste blanc.

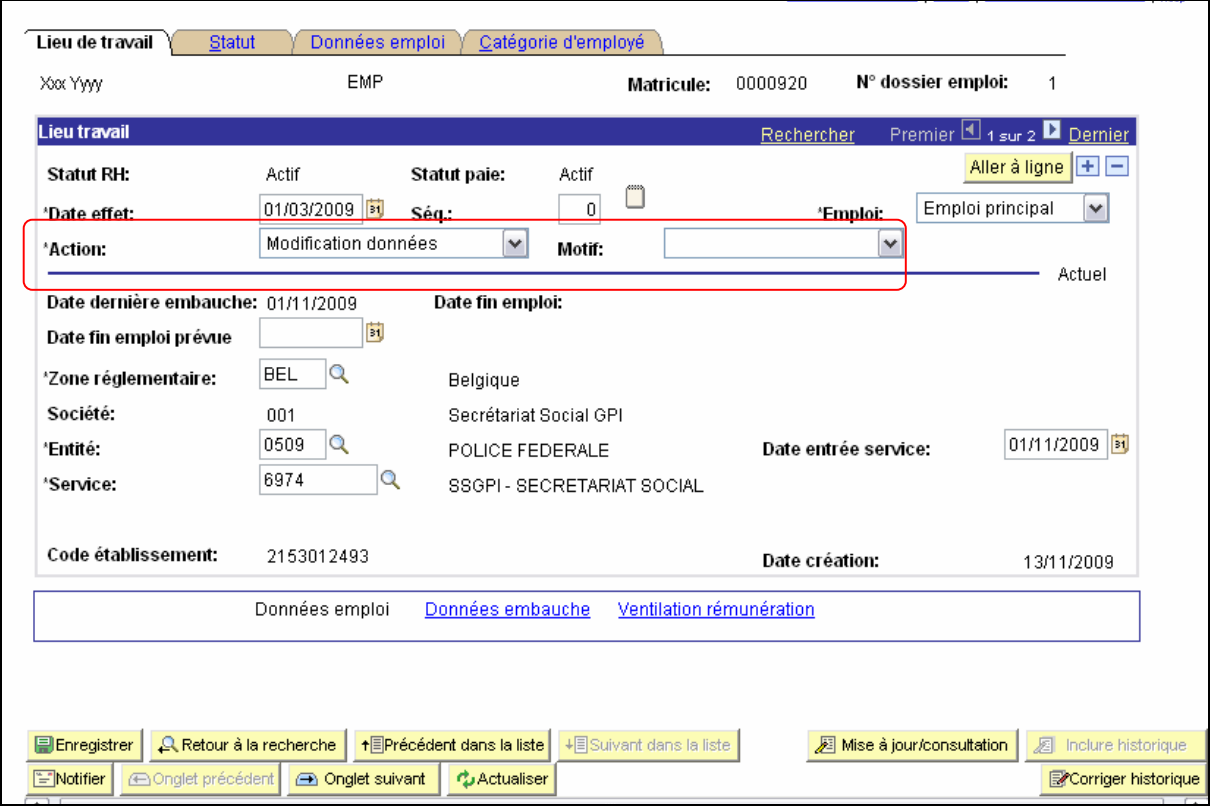

Allez ensuite dans l'onglet ''Statut''.

Vous adaptez le statut dans la situation dans laquelle le membre du personnel se trouvait dans l'ancien statut :

''Catégorie du collaboateur'' reste blanc.

Vous adaptez le ''cadre'', ''grade'', ''échelle de traitement'', ''sorte d'ancienneté'', ''statut'', et ''ECA''.

Finalement, vous cliquez sur  $\Box$  qui se trouve dans les sauvegardes, vous faites disparaître la sauvegarde de l'ancien statut. De cette manière l'intéressé sera payé dans la bonne échelle de traitement.

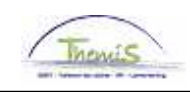

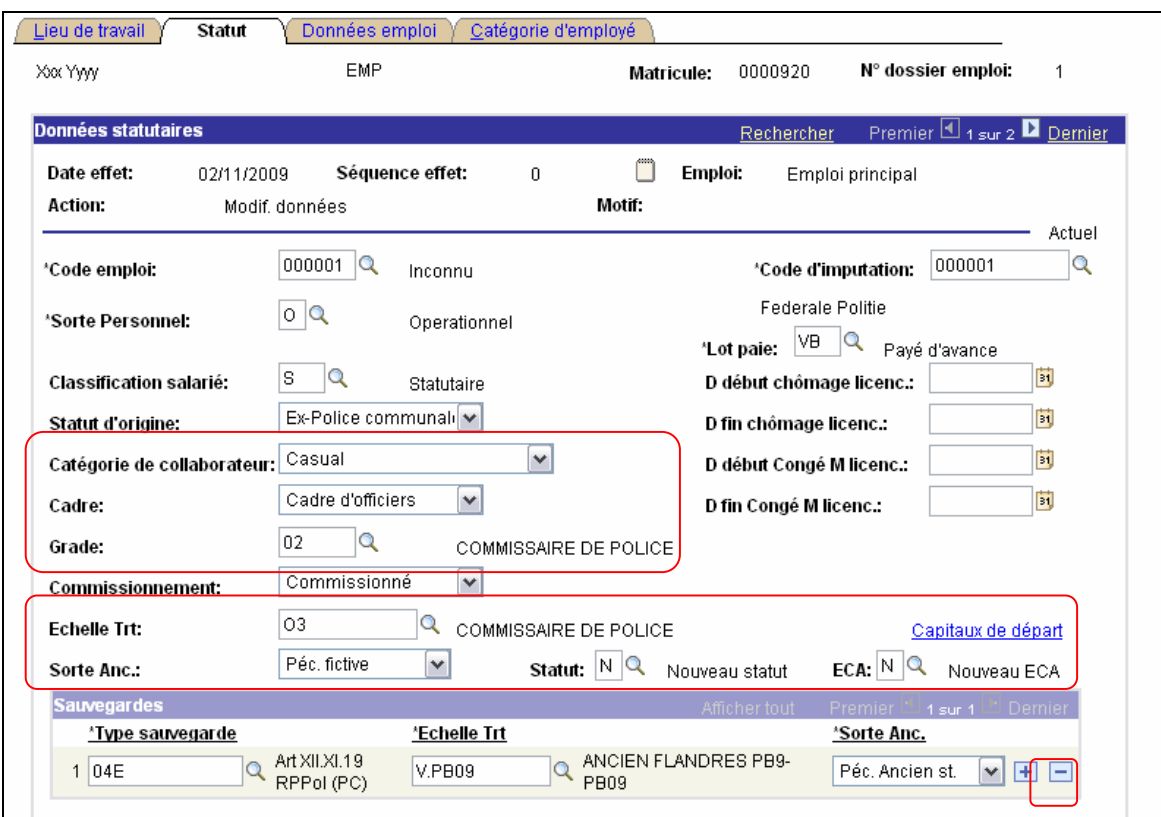

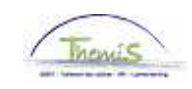

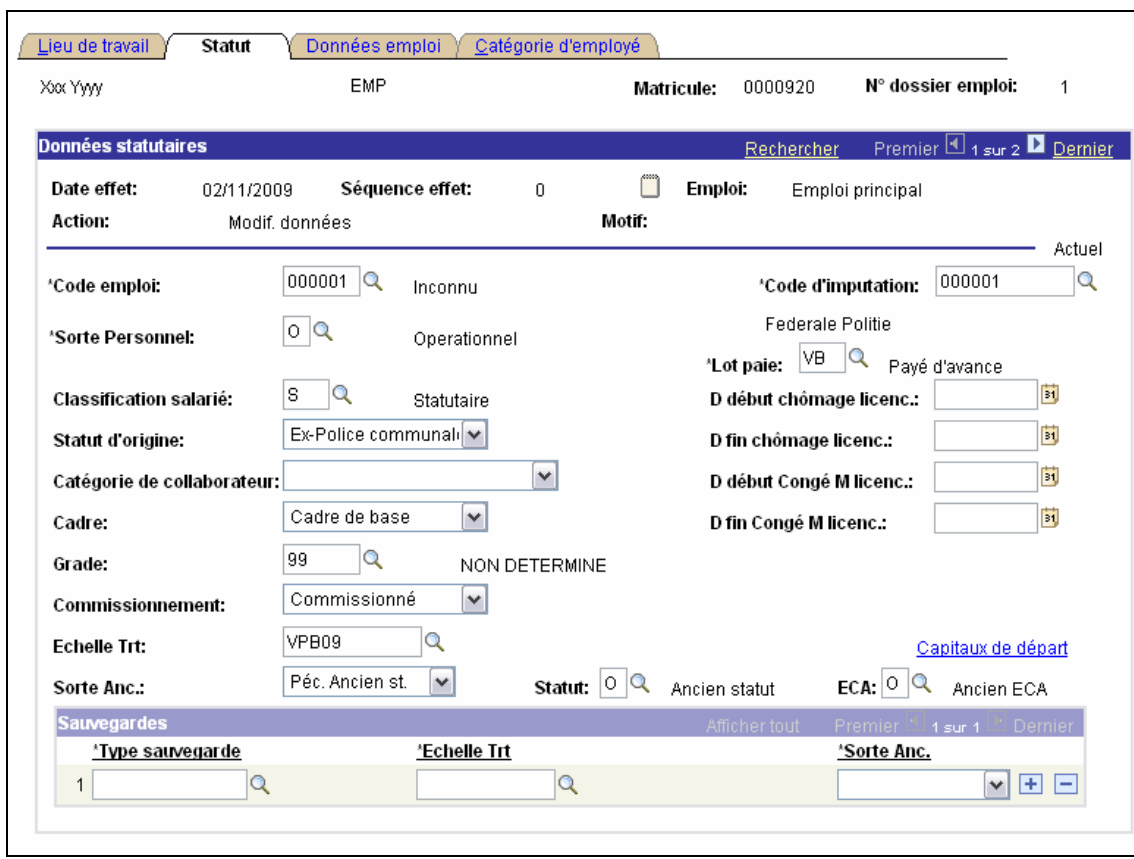

Cliquez sur **El Enregistrer** 

**Allez plus loin dans le processus pour valider, éventuellement vérifier et approuver.**  (Instruction de travail num XXX)